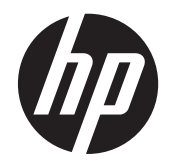

# HP EliteDisplay S230tm 터치 모니터

사용 설명서

© 2013 Hewlett-Packard Development Company, L.P.

Microsoft 와 Windows 는 미국 및/또는 기타 국가/지역에서 Microsoft Corporation 의 상 표 또는 등록 상표입니다.

HP 제품 및 서비스의 유일한 보증은 해당 제 품 및 서비스와 함께 제공되는 명시된 보증 서에 진술되어 있습니다. 본 문서의 어떠한 내용도 추가 보증을 구성하는 것으로 해석될 수 없습니다. HP 는 본 문서에 포함된 기술 상 또는 편집상의 오류나 누락에 대해 책임 지지 않습니다.

본 설명서에 들어 있는 소유 정보는 저작권 법에 의해 보호를 받습니다. Hewlett-Packard Company 의 사전 서면 동의 없이 본 설명서의 어떠한 부분도 복사하거나, 재 발행하거나, 다른 언어로 번역할 수 없습니 다.

초판: 2013 10 월

문서 품목 번호: 739499-AD1

#### 설명서 소개

본 설명서에는 모니터 설치, 터치 스크린 작동 및 기술 사양에 대한 정보를 제공합니다.

- 경고**!** 지시 사항을 따르지 않으면 부상을 당하거나 생명을 잃을 수 있습니다.
- 주의**:** 지시 사항을 따르지 않으면 장비가 손상되거나 정보가 유실될 수 있습니다.
- 참고**:** 중요한 추가 정보도 수록되어 있습니다.
- 힌트**:** 이러한 방식으로 만들어진 텍스트는 유용한 힌트를 제공합니다.

# 목차

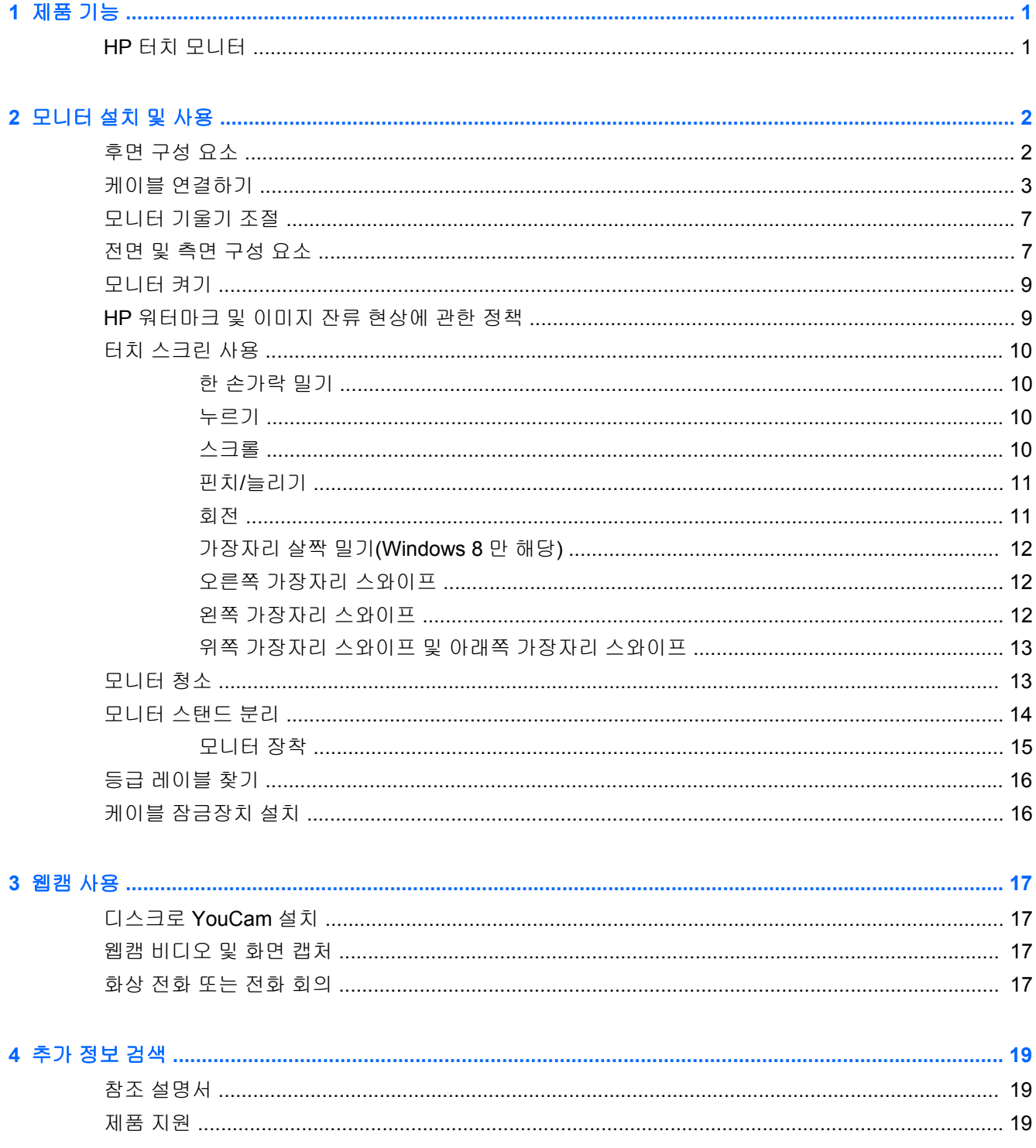

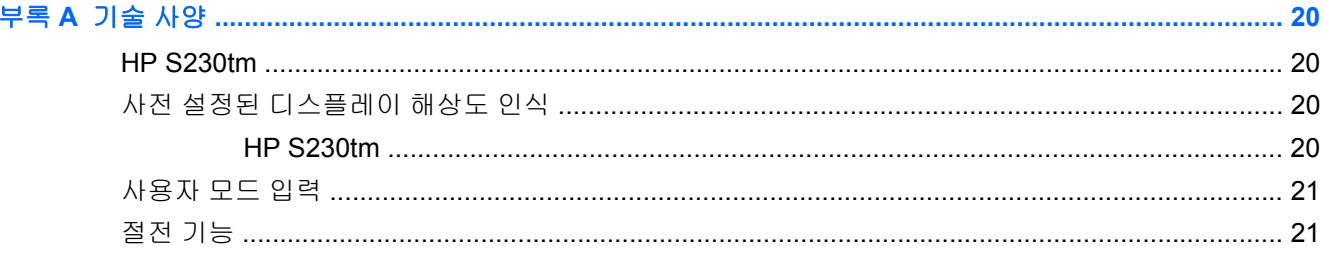

# <span id="page-6-0"></span>**1** 제품 기능

### **HP** 터치 모니터

이 LCD(액정 디스플레이) 모니터는 활성 매트릭스, 넓은 시야각 패널을 갖추고 있습니다. 다음과 같은 특징이 있습니다.

- 1920 × 1080 해상도의 58.4cm(23 인치) 대각선 가시 영역 디스플레이(저해상도를 위한 전체 화면 지원, 본래 영상비를 보존하면서 이미지 크기를 최대화하는 사용자 지정 배율 조정 기능)
- 기존 CCFL 백라이트에 비해 더 낮은 전력을 소비하는 LED 백라이트
- 앉거나 서서 보거나 좌우로 이동하여 볼 수 있는 넓은 시청 각도
- Windows 8 인증을 받은 광학 터치 기술
- 기울이기 기능(최대 70 도까지 가능)
- VESA 표준 100 x 100 장착 패턴을 가진 유연한 모니터 패널 장착 솔루션을 위한 착탈식 받침대
- 제공된 DVI 신호 케이블로 DVI-D 디지털을 지원하는 비디오 신호 입력
- 제공된 DisplayPort 신호 케이블로 DisplayPort 디지털을 지원하는 비디오 신호 입력
- 모니터의 터치 컨트롤러를 컴퓨터에 연결하기 위해 제공되는 USB 케이블(웹캠 및 터치 기능에 필 요함)
- 오디오 케이블이 포함된 오디오 입력 잭
- 통합된 웹캠 및 듀얼 마이크 어레이
- 통합 스피커
- 오디오 출력 헤드폰 잭
- Windows 7 및 Windows 8 운영 체제만 지원
- Windows 7 및 Windows 8 의 플러그 앤 플레이 기능
- 옵션 케이블 도킹 장치를 위한 모니터 후면 보안 슬롯 제공
- 간편한 설정 및 화면 최적화를 위해 다수 언어로 OSD(On-Screen Display) 조정 가능
- DVI 및 DisplayPort 입력의 고대역폭 디지털 콘텐츠 보호(HDCP) 복사 방지
- 모니터 드라이버 및 제품 설명서가 포함된 소프트웨어 및 설명서 디스크
- 전력 소모를 줄이는 에너지 절약 기능
- 본 제품의 안전 지침, 인증서 및 규제사항 설명서는 모니터와 함께 제공되는 디스크에 있는 *HP LCD Monitors Reference Guide* 에서 확인할 수 있습니다

# <span id="page-7-0"></span>**2** 모니터 설치 및 사용

모니터를 설치하려면 모니터와 컴퓨터 시스템 및 기타 연결 장치의 전원이 꺼졌는지 확인한 후 다음 지 침을 따릅니다.

### 후면 구성 요소

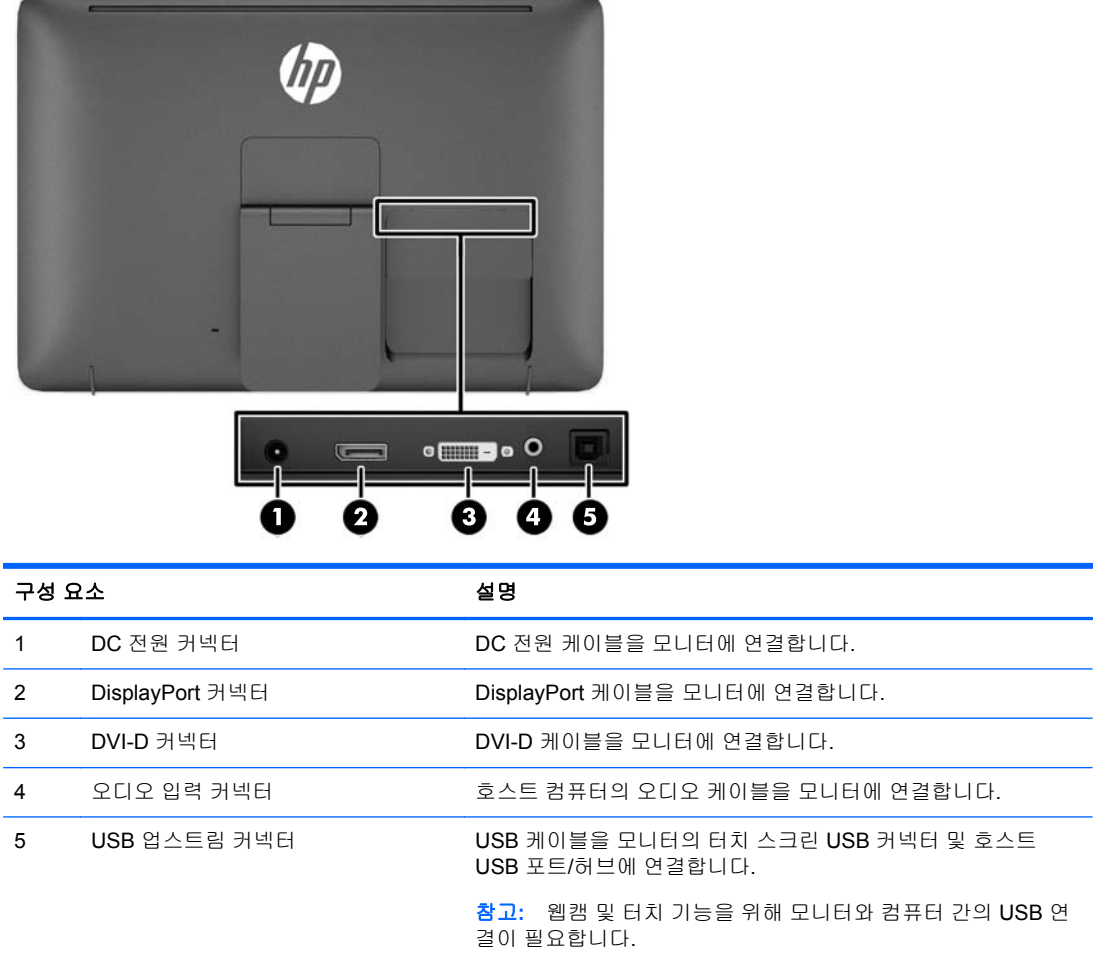

### <span id="page-8-0"></span>케이블 연결하기

- **1.** 깨끗하고 마른 천으로 덮인 평평한 면에 모니터 패널의 전면이 아래로 향하도록 놓습니다.
- **2.** 케이블 덮개의 바닥을 위쪽으로 돌린 다음(1) 덮개 상단을 밀어 빼내십시오(2).

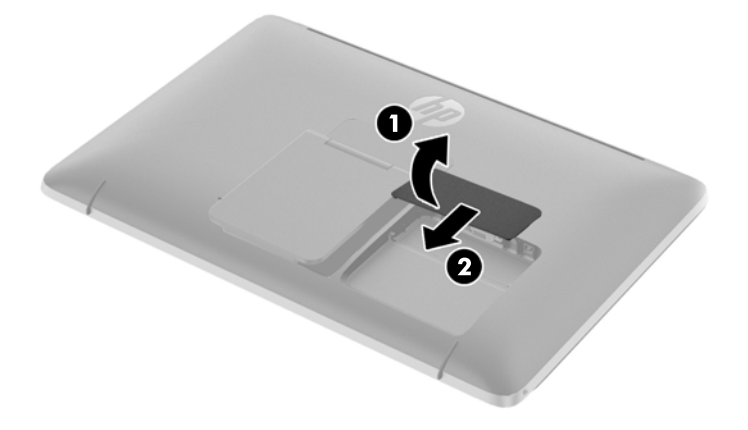

- **3.** 구성에 따라 DVI 또는 DisplayPort 비디오 케이블을 PC 와 모니터에 연결합니다.
- 참고**:** 비디오 모드는 사용하는 비디오 케이블에 의해 결정됩니다. 모니터는 유효한 비디오 신호 를 가진 입력을 자동으로 결정합니다. 입력은 측면 패널의 입력 버튼을 누르거나 메뉴 버튼을 눌 러 나타나는 OSD(On-Screen Display)를 통해 선택할 수 있습니다.
	- DisplayPort 디지털 작동의 경우 모니터 뒷면의 DisplayPort 커넥터에 DisplayPort 신호 케이 블을 연결하고 다른 쪽 끝을 입력 장치의 DisplayPort 커넥터에 연결합니다(케이블 제공됨).

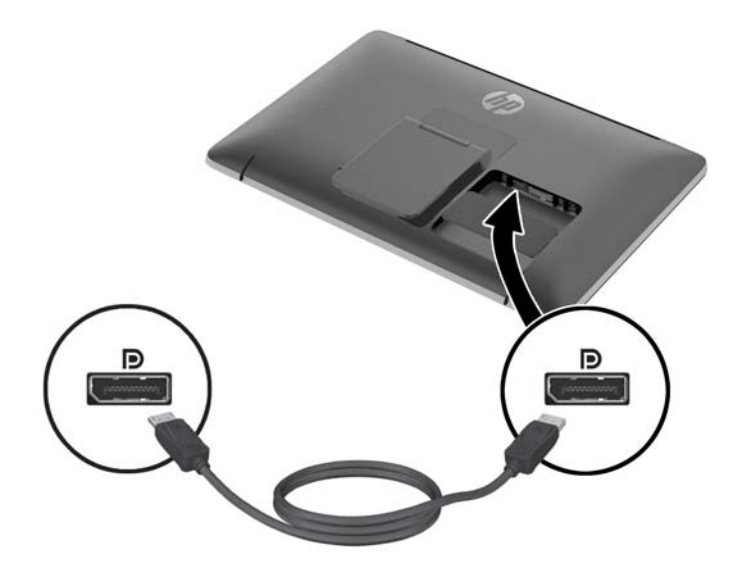

DVI 디지털 작동의 경우 모니터 뒷면의 DVI-D 커넥터에 DVI 신호 케이블을 연결하고 다른 쪽 끝을 입력 장치의 DVI 커넥터에 연결합니다(케이블 제공됨).

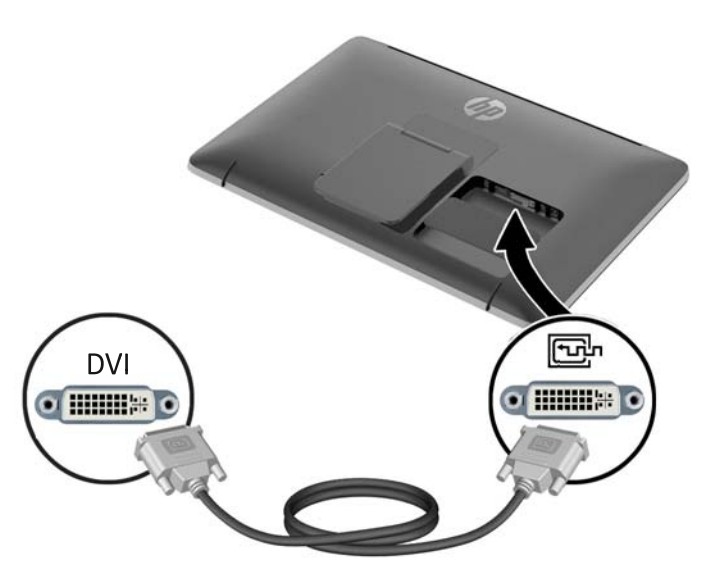

**4.** 제공된 USB 케이블의 한쪽 끝을 컴퓨터 뒷면 패널의 USB 커넥터에 연결하고 다른 쪽 끝은 모니 터의 USB 커넥터에 연결합니다.

참고**:** 웹캠 및 터치 기능을 사용하려면 USB 케이블로 컴퓨터와 모니터를 연결해야 합니다.

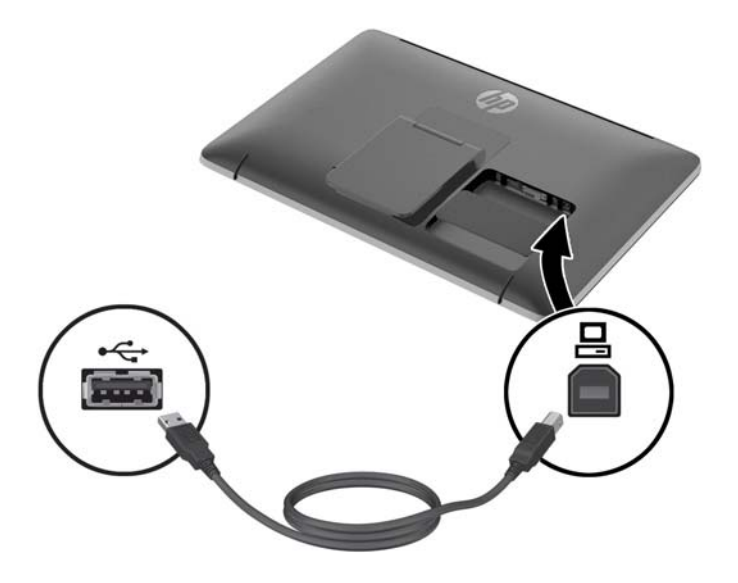

**5.** 함께 제공된 오디오 케이블을 모니터 뒷면의 오디오 입력 잭에 연결하고 다른 쪽 끝을 입력 장치 의 오디오 출력 잭에 연결합니다.

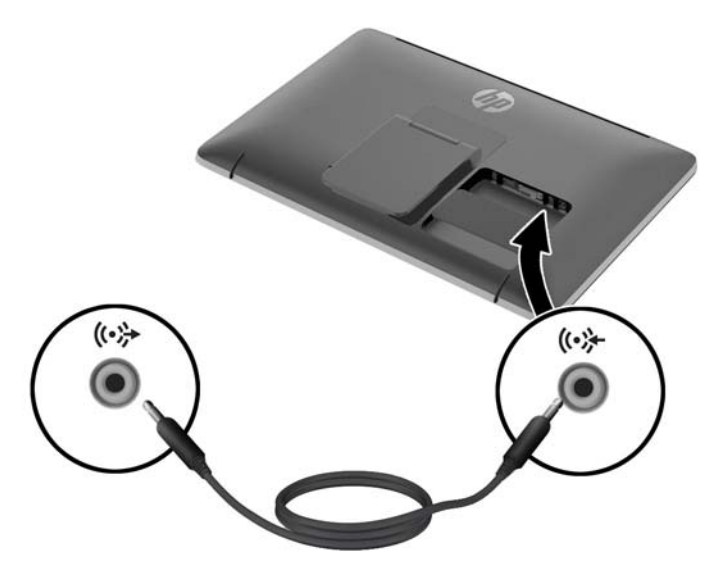

**6.** 모니터의 뒷면에 있는 전원 공급 장치 연결단자에 전원 공급 장치 코드의 둥근 끝을 연결합니다 (1). 전원 공급 장치 브릭에 전원 코드를 연결하고(2) 전기 콘센트에 전원 코드의 다른 쪽 끝을 연 결합니다(3).

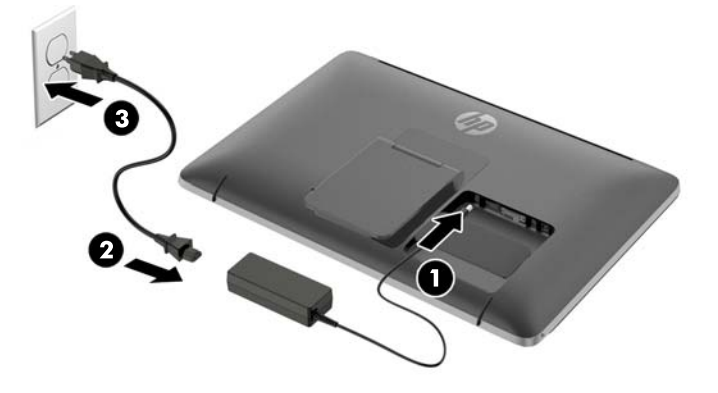

경고**!** 감전 또는 장비 손상 위험을 줄이려면 다음과 같이 하십시오.

전원 코드 접지 플러그를 비활성화하지 마십시오. 접지 플러그는 중요한 안전 장치입니다.

전원 코드를 언제나 쉽게 접근할 수 있는 접지된 전기 콘센트에 연결하십시오.

모니터 전원을 차단할 때는 전기 콘센트에서 전원 코드를 뽑으십시오.

안전을 위해 전원 코드나 케이블 위에 물건을 올려 놓지 마십시오. 실수로 밟거나 걸려 넘어지지 않도록 코드나 케이블을 정리하십시오. 코드나 케이블을 잡아당기지 마십시오. 전기 콘센트에서 코드를 뽑을 때는 코드의 플러그 부분을 단단히 잡고 뽑으십시오.

**7.** 모니터 뒷면에 있는 케이블 덮개를 교체하기 위해, 덮개 상단의 탭을 케이블 연결 공간 위쪽의 슬 롯으로 밀어 넣은 다음(1) 덮개를 아래쪽으로 돌리고 공간으로 스냅하여(2) 모니터의 후면에 단단 히 고정되도록 합니다.

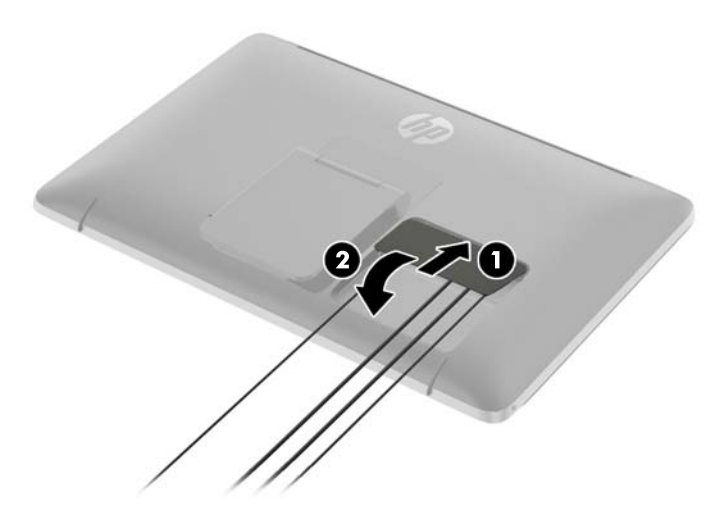

**8.** 모니터를 수직으로 세우고 모니터를 지지하는 이젤 스탠드를 잡아 당겨냅니다.

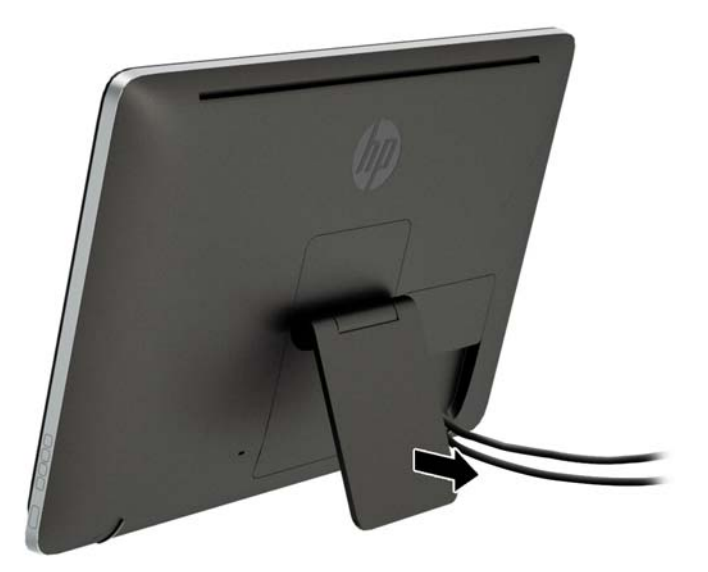

### <span id="page-12-0"></span>모니터 기울기 조절

기울기를 원하는 위치로 조정합니다. 기울기를 위로 조정하려면, 두 손으로 모니터 상단을 잡고 모니터 를 앞쪽 위로 돌립니다. 기울기를 아래로 조정하려면, 두 손으로 모니터 상단을 잡고 모니터를 뒤쪽 아 래로 돌립니다.

모니터 기울기 범위는 15 ~ 70 도입니다.

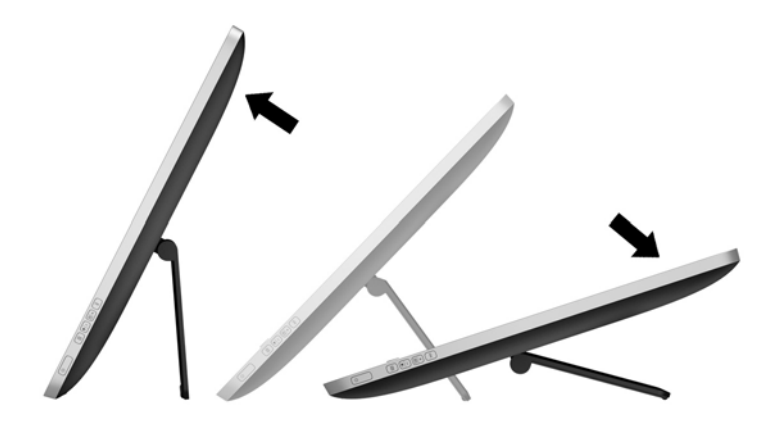

### 전면 및 측면 구성 요소

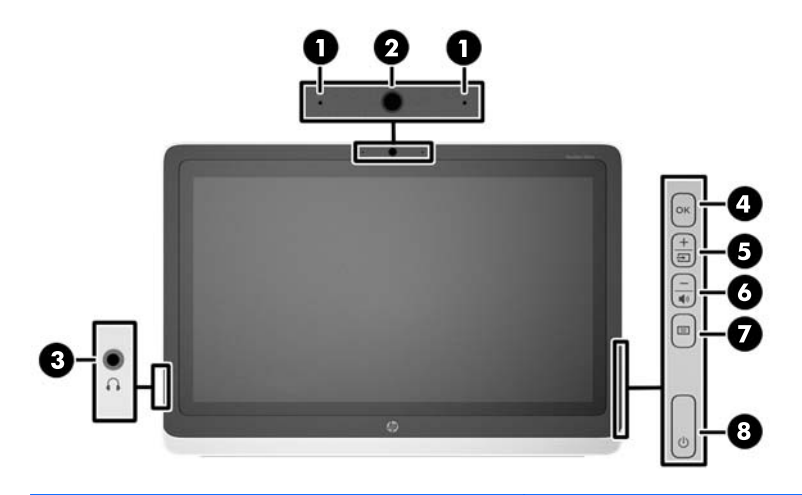

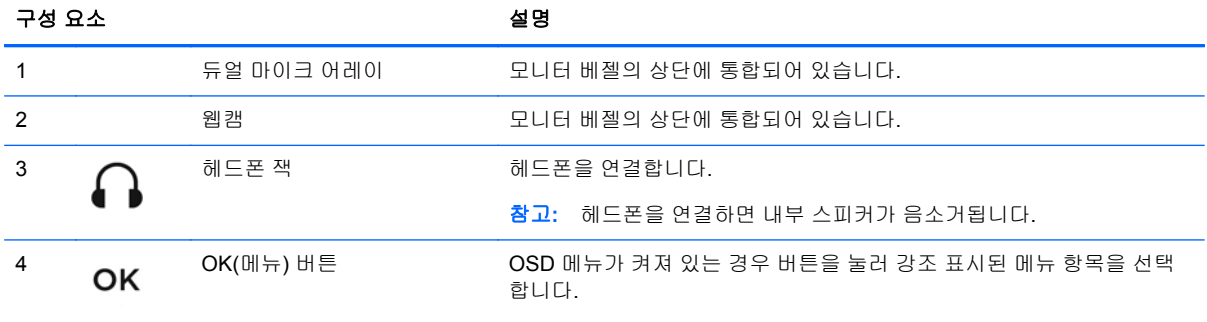

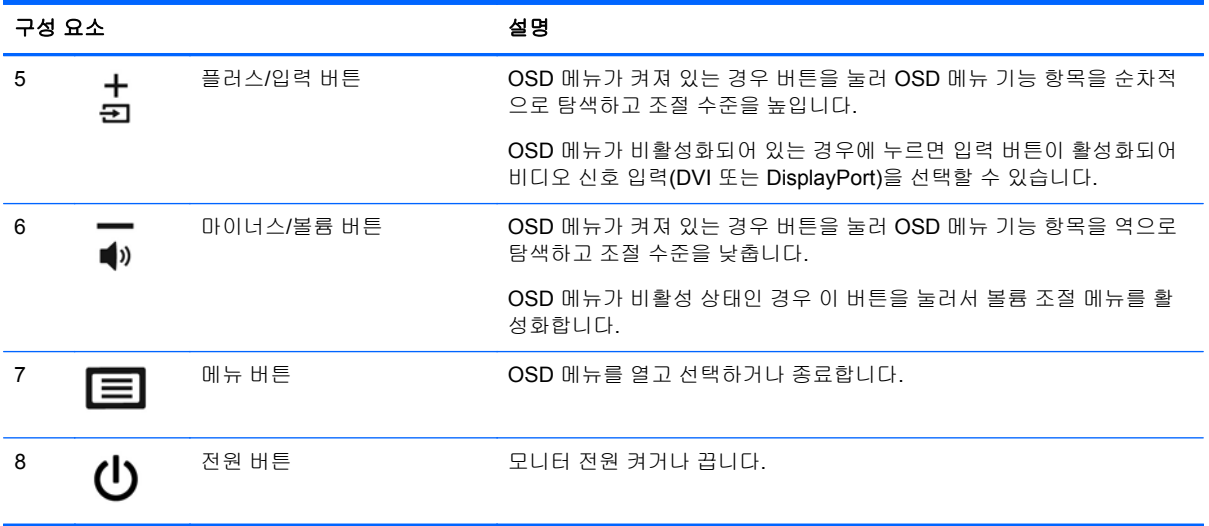

참고**:** OSD 메뉴 시뮬레이터를 보려면 HP 고객 자가 수리 서비스 미디어 라이브러리 [\(http://www.hp.com/go/sml\)](http://www.hp.com/go/sml)를 방문하십시오.

### <span id="page-14-0"></span>모니터 켜기

- **1.** 컴퓨터의 전원 버튼을 눌러 컴퓨터를 켭니다.
- **2.** 모니터 옆면의 전원 버튼을 눌러 모니터를 켭니다.

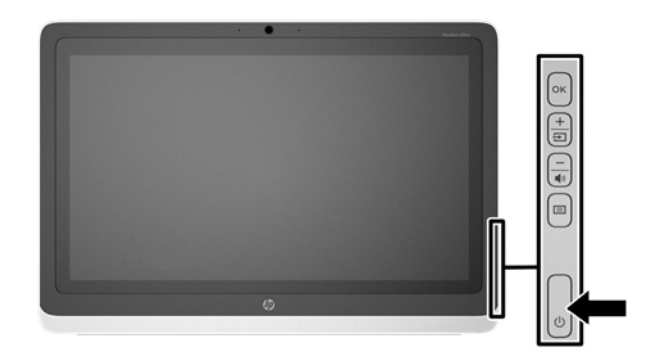

- 주의**:** 오랜 시간(연속 12 시간 미사용) 동안 동일한 정지 이미지를 표시하는 번인(Burn-in) 이미지 손 상이 모니터에서 발생할 수 있습니다. 모니터 화면의 번인 이미지 손상을 피하려면 화면 보호기 응용 프로그램을 항상 활성화하거나 오랜 시간 동안 사용하지 않을 때는 모니터를 끄는 것이 좋습니다. 이미 지 손상은 모든 LCD 화면에서 발생할 수 있습니다. "번인(burned-in) 이미지" 문제가 발생한 모니터는 HP 보증 대상이 아닙니다.
- 참고**:** 전원 버튼을 눌러도 꺼지지 않을 경우 전원 버튼 잠금 기능이 활성화되어 있을 수 있습니다. 이 기능을 비활성화하려면 모니터 전원 버튼을 10 초간 누릅니다.

참고**:** OSD 메뉴에서 전원 LED 를 비활성화할 수 있습니다. 모니터 전면의 Menu(메뉴) 버튼을 누른 다음 **Management**(관리) > **Bezel Power LED**(베젤 전원 LED) > **Off**(해제)를 차례로 누릅니다.

모니터의 전원이 켜지면 상태 메시지가 5 초간 표시됩니다. 메시지에는 현재 활성 신호인 입력(DVI 또 는 DisplayPort), 자동 스위치 소스 설정 상태(켜짐 또는 꺼짐, 기본값은 켜짐), 기본 소스 신호(출고 기 본값은 DisplayPort), 현재 사전 설정 디스플레이 해상도, 권장 사전 설정 디스플레이 해상도가 표시됩 니다.

모니터는 활성 입력에 대한 신호 입력을 자동으로 스캔하고 이를 디스플레이에 사용합니다. 둘 이상의 입력부가 활성화된 경우 모니터는 기본 입력 소스를 표시합니다. 기본 소스가 활성 입력 중 하나가 아 닐 경우에는 모니터가 우선순위가 가장 높은 입력을 표시합니다. 전면 패널의 메뉴 버튼을 눌러 입력 제어 > 기본 입력를 선택해 OSD 에서 기본 소스를 바꿀 수 있습니다.

#### **HP** 워터마크 및 이미지 잔류 현상에 관한 정책

넓은 시야각 모니터 모델은 매우 넓은 시야각과 고급 이미지 품질을 제공하는 넓은 시야각 디스플레이 기술을 이용하여 설계되었습니다. 넓은 시야각 모니터는 다양한 고급 이미지 품질의 응용 프로그램에 적합합니다. 그러나 이 패널 기술은 화면 보호기를 사용하지 않고 긴 시간 동안 정지된 이미지를 표시 하는 응용 프로그램에는 적합하지 않습니다. 이러한 유형의 응용 프로그램에는 보안 카메라, 비디오 게 임, 마케팅 로고 및 장시간 동안 화면에 표시되는 템플릿이 포함될 수 있습니다. 정지 이미지는 모니터 화면에 얼룩 또는 워터마크처럼 보이는 이미지 잔류 현상을 유발할 수 있습니다.

하루 24 시간 내내 사용하여 이미지 손상이 발생한 모니터는 HP 의 보증 대상이 아닙니다. 이미지 잔류 현상을 방지하려면, 모니터를 사용하지 않는 경우 모니터의 전원을 끄십시오. 시스템에서 전원 관리 설 정을 지원하는 경우에는 시스템을 사용하지 않는 동안 디스플레이를 끄도록 설정하십시오.

### <span id="page-15-0"></span>터치 스크린 사용

터치 스크린 장치를 사용하면 화면에서 손가락으로 직접 항목을 제어할 수 있습니다.

힌트**:** 터치 스크린 장치에서도 키보드와 마우스로 화면 위 동작을 수행할 수 있습니다.

#### 한 손가락 밀기

한 손가락 밀기는 목록 및 페이지를 이동 또는 스크롤하기 위해 가장 많이 사용되지만 개체 이동과 같 은 다른 상호 작용에도 사용할 수 있습니다.

- 화면을 스크롤하려면 화면에 손가락 하나를 대고 이동할 방향으로 살짝 밉니다.
- 개체를 끌고 누르거나 누른 상태로 있다가 끌어 이동합니다.

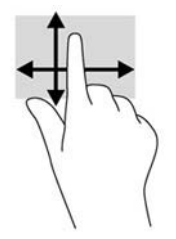

#### 누르기

화면에서 선택하려면 누르기 기능을 사용합니다. 한 손가락을 사용하여 화면의 개체를 눌러 선택합니 다. 항목을 두 번 누르면 열립니다.

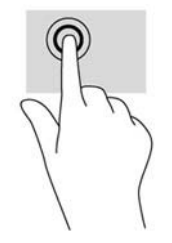

#### 스크롤

스크롤 기능은 페이지나 이미지상에서 상하 또는 좌우로 움직일 때 유용합니다. 스크롤하려면 화면에 두 손가락을 놓았다가 위, 아래, 왼쪽 또는 오른쪽으로 끕니다.

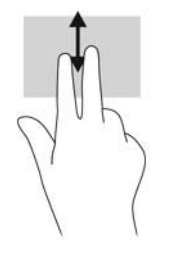

#### <span id="page-16-0"></span>핀치**/**늘리기

손가락 모으기 및 펼치기를 사용하면 이미지 또는 텍스트를 확대 또는 축소할 수 있습니다.

- 두 개의 손가락을 모아 디스플레이 위에 놓고 손가락을 벌리면 확대됩니다.
- 두 개의 손가락을 벌려 디스플레이 위에 놓고 손가락을 모으면 축소됩니다.

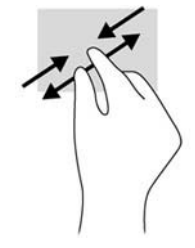

#### 회전

회전 제스처를 사용하면 사진과 같은 항목을 회전할 수 있습니다.

회전하려는 개체를 왼손 집게 손가락으로 눌러 고정합니다. 오른손 집게 손가락을 사용하여 12 시 방 향에서 3 시 방향으로 쓸어내는 동작으로 밉니다. 반대로 회전하려면 집게손가락을 3 시 방향에서 12 시 방향으로 움직입니다.

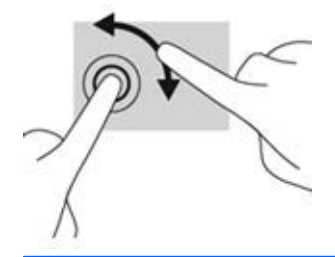

참고**:** 회전은 개체 또는 이미지를 조작할 수 있는 특정 앱을 위한 기능입니다. 회전 기능은 일부 앱에 서만 사용할 수 있습니다.

#### <span id="page-17-0"></span>가장자리 살짝 밀기**(Windows 8** 만 해당**)**

가장자리 살짝 밀기를 사용하면 설정 변경 및 앱 검색 또는 사용과 같은 작업을 수행할 수 있습니다.

#### 오른쪽 가장자리 스와이프

오른쪽 가장자리를 살짝 밀면 검색, 공유, 앱 시작, 장치 액세스 또는 설정 변경 작업을 수행할 수 있는 아이콘이 나타납니다.

- 아이콘 막대를 열려면 오른쪽 가장자리부터 화면을 가로질러 스와이프합니다.
- 앱, 설정 또는 파일을 검색하려면 오른쪽 가장자리에서 화면까지 스와이프하여 아이콘 막대를 열 고, 검색 아이콘을 누른 다음, 파일 같은 범주를 누릅니다. 그런 다음 검색 상자를 눌러 화면의 키 보드를 사용합니다.
- 시작 화면을 열려면 오른쪽 가장자리에서 스와이프하여 아이콘 막대를 열고, **시작**을 누릅니다.
- 컴퓨터를 종료하려면 화면의 오른쪽 가장자리에서 스와이프하여 아이콘 막대를 열고**설정** 아이콘 과 전원을 차례로 누릅니다.

#### 왼쪽 가장자리 스와이프

왼쪽 가장자리 살짝 밀기는 앱을 빠르게 전환할 수 있도록 열려 있는 앱을 표시합니다.

손가락을 디스플레이 베젤 왼쪽 가장자리에서 안쪽으로 살짝 밀어 앱 간에 전환합니다. 손가락을 떼지 않고 다시 왼쪽 가장자리로 살짝 밀면 실행 중인 모든 앱이 표시됩니다.

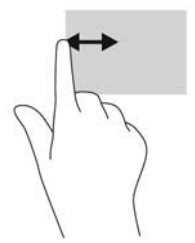

#### <span id="page-18-0"></span>위쪽 가장자리 스와이프 및 아래쪽 가장자리 스와이프

위쪽 가장자리 살짝 밀기 또는 아래쪽 가장자리 살짝 밀기를 사용하면 컴퓨터에서 사용 가능한 앱 목록 을 열 수 있습니다.

시작 화면에서 디스플레이 베젤 위쪽 또는 아래쪽 가장자리에서 화면으로 손가락을 살짝 스와이프하 고, 모든 앱을 누릅니다.

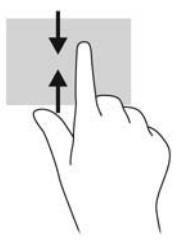

#### 모니터 청소

최적의 성능을 위해 전면 베젤 안쪽 주변의 터치 스크린 및 터치 스크린 리플렉터를 정기적으로 청소하 십시오.

- **1.** 모니터 전원을 끈 다음 장치의 후면에 있는 전원 코드를 뽑습니다.
- **2.** 화면과 캐비닛을 부드럽고 깨끗한 정전기 방지 천으로 닦아 모니터의 먼지를 없앱니다.
- **3.** 잘 안 닦일 경우에는 물과 이소프로필 알코올을 50:50 으로 섞어서 사용합니다.

주의**:** 세척제를 뿌려 축축히 적신 천을 사용하여 스크린 표면을 조심스럽게 닦아냅니다. 세척제를 스 크린 표면에 직접 뿌리지 마십시오. 홈 안쪽으로 들어가 전자 기기를 손상시킬 수 있습니다.

주의**:** 벤젠, 시너, 휘발성 물질과 같이 석유 물질이 함유된 세척제로 모니터 화면이나 캐비닛을 닦지 마십시오. 이런 화학 물질은 모니터를 손상시킬 수 있습니다.

### <span id="page-19-0"></span>모니터 스탠드 분리

모니터 패널을 스탠드에서 분리하여 벽면, 스윙 암 또는 기타 장착 고정대에 패널을 장착할 수 있습니 다.

- 주의**:** 모니터 분해를 시작하기 전에 모니터가 꺼져 있고 전원 및 신호 케이블이 모두 연결 해제되었는 지 확인합니다. 또한 USB 및 오디오 케이블도 모니터에 연결되어 있는 경우 연결을 해제합니다.
	- **1.** 모니터로부터 신호, 전원 및 USB 및 오디오 케이블을 분리, 제거합니다.
	- **2.** 깨끗하고 마른 천으로 덮인 평평한 면에 모니터 전면을 아래로 향하도록 놓습니다.
	- **3.** 이젤 스탠드를 수직 위치까지 잡아 당기고(1), 모니터에 스탠드를 고정하는 나사 두 개를 제거한 다음(2) 이젤 스탠드를 모니터에서 들어 올립니다(3).
	- 경고**!** 이젤 스탠드에 스프링을 장착하여 나사를 제거하는 동안 다시 튀어올라 손과 부딪히지 않 도록 이젤 스탠드를 수직 위치로 단단히 고정합니다.

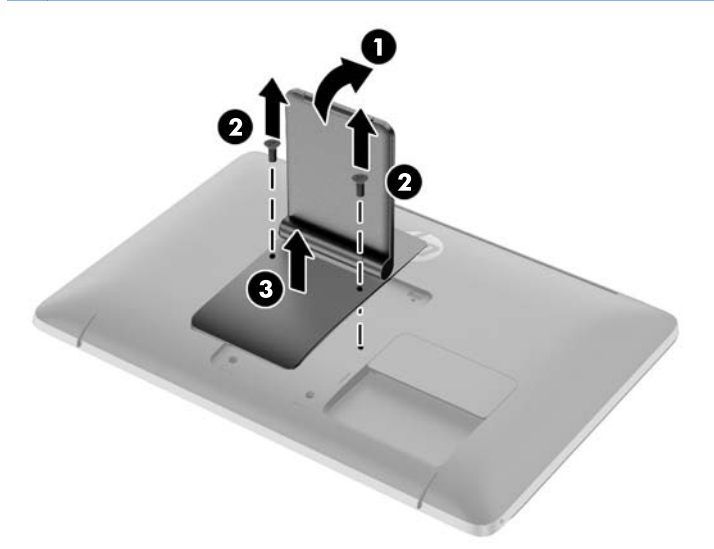

#### <span id="page-20-0"></span>모니터 장착

모니터 패널은 벽, 스윙암 또는 기타 장착면에 설치할 수 있습니다.

- 참고**:** 이 장치에는 UL 또는 CSA 인증을 받은 벽면 장착 브래킷을 사용할 것을 권장합니다.
	- **1.** 이젤 스탠드에서 모니터 패널을 분리합니다. 14[페이지의모니터](#page-19-0) 스탠드 분리를 참조하십시오.
		- 주의**:** 이 모니터는 VESA 업계 표준인 100mm 장착 구멍을 지원합니다. 모니터에 타사 장착 장 치를 장착하려면 네 개의 4mm, 0.7 피치 및 10mm 나사가 필요합니다. 모니터가 손상될 수 있으 므로 더 긴 나사를 사용해서는 안 됩니다. 제조업체의 장착 장치가 VESA 표준을 준수하고 모니터 디스플레이 패널의 무게를 지탱할 수 있는 규격인지 확인해야 합니다. 최상의 성능을 얻으려면 모 니터와 함께 제공된 전원 및 비디오 케이블을 사용해야 합니다.
	- **2.** 모니터를 스윙암에 부착하려면 4 개의 10mm 나사를 스윙암 판의 구멍에 끼운 다음 모니터의 장 착 구멍에 넣습니다.

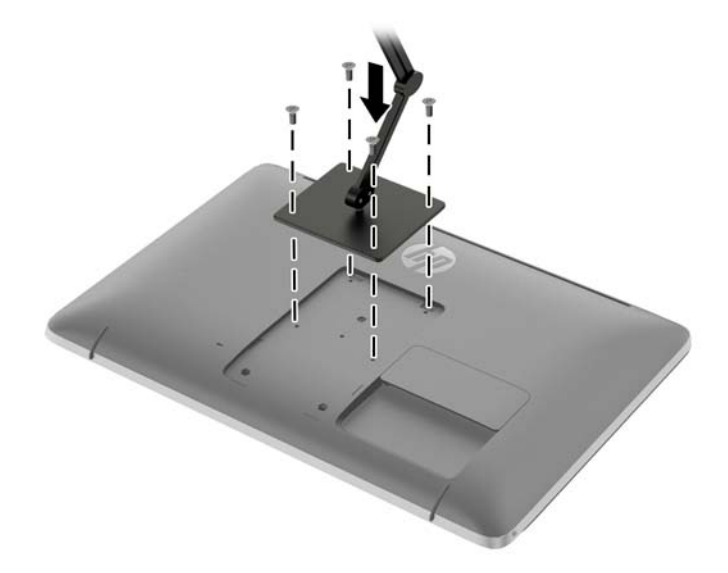

모니터를 다른 장착대에 부착하려면 모니터를 안전하게 부착하기 위해 장착대와 함께 제공되는 지침서를 따르십시오.

**3.** 모니터 패널에 케이블을 다시 연결합니다.

<span id="page-21-0"></span>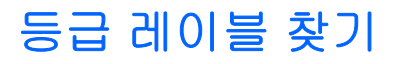

모니터의 등급 레이블은 예비 부품 번호, 제품 번호 및 일련 번호를 제공합니다. 모니터 모델에 대해 HP 에 문의할 때 해당 번호가 필요할 수 있습니다. 등급 레이블은 모니터 뒷면 패널의 케이블 덮개에 있습니다.

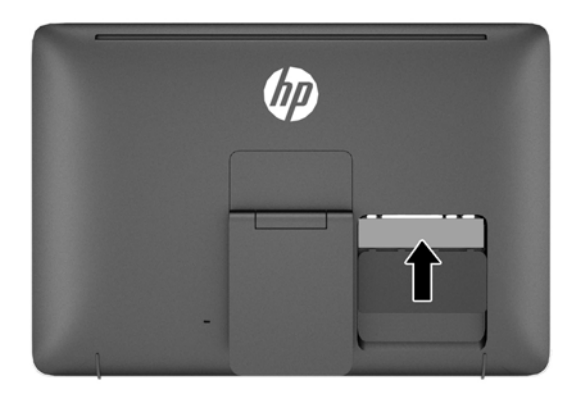

### 케이블 잠금장치 설치

HP 에서 구입할 수 있는 케이블 잠금장치(선택 사항)로 고정된 물체에 모니터를 고정할 수 있습니다.

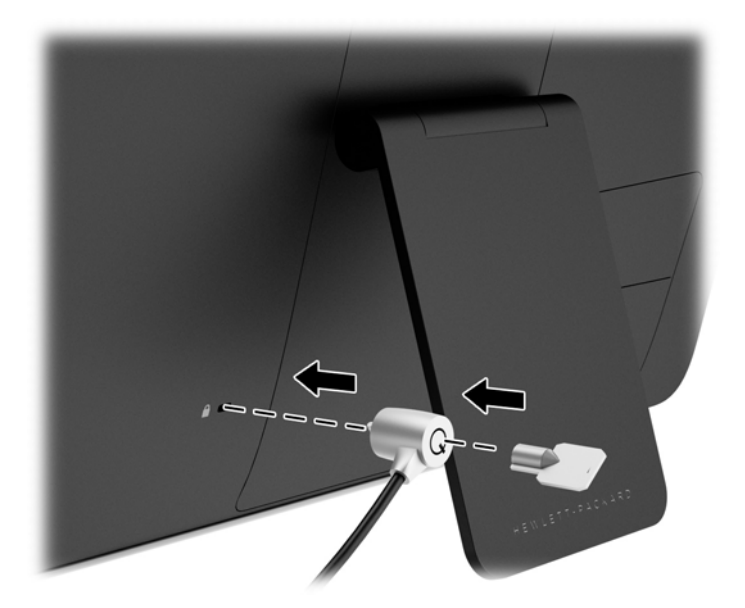

## <span id="page-22-0"></span>**3** 웹캠 사용

모니터와 함께 제공된 디스크에서 CyberLink YouCam 소프트웨어 및 드라이버를 설치합니다.

**| 音고:** 웹캡을 작동하려면 모니터와 PC 사이의 USB 연결이 필요합니다.

웹캠을 사용하여 다음과 같은 작업을 할 수 있습니다:

- 컴퓨터에 있는 파일로 비디오를 만들 수 있습니다.
- 화면 캡처를 만들고 보기, 구성, 편집, 보내기 및 인쇄할 수 있습니다.
- 시각적 효과가 강화된 달력용으로 비디오 노트를 만들고 공유할 수 있습니다.
- Windows Live Messenger 나 다른 호환 가능한 소프트웨어 프로그램을 사용하여 라이브 화상 전 화를 시작할 수 있습니다.
- 영화 제작 프로그램으로 라이브 비디오를 가져오기하여 웹에서 저장, 보내기, 스트리밍하거나 디 스크에 기록할 수 있습니다.

### 디스크로 **YouCam** 설치

YouCam 을 설치하려면 다음을 수행합니다:

- **1.** 모니터와 함께 제공된 디스크를 컴퓨터의 광 드라이브에 삽입합니다.
- **2. YouCam** 설치를 선택하고 설치 파일을 실행합니다.
- **3.** 화면의 지시 사항을 따릅니다.

#### 웹캠 비디오 및 화면 캡처

제공된 디스크로 CyberLink YouCam 을 설치한 후 사용할 수 있습니다:

- **1.** 시작 단추를 클릭합니다.
- **2.** 모든 프로그램, **CyberLink YouCam** 을 클릭한 다음 **CyberLink YouCam** 을 다시 클릭합니다.
- **3.** 비디오 지침을 보려면 자습서를 클릭합니다.

#### 화상 전화 또는 전화 회의

화상 전화를 설정하려면 인터넷에 연결되어 있어야 하며, ISP 및 인터넷을 통한 영상 통화를 가능하게 하는 소프트웨어가 있어야 합니다. 채팅 또는 인스턴트 메신저 소프트웨어와 마찬가지로 이러한 종류 의 소프트웨어를 사용하여 한번에 한 사람 이상과 채팅할 수 있습니다. 이 소프트웨어를 사용하기 위해 별도의 가입 절차가 필요할 수도 있습니다.

어레이 마이크로 소리를 녹음하기 위한 최적의 거리는 마이크에서 약 0.5m 입니다.

화상 전화를 설정하기 전에,

- **1.** 인터넷 메신저 또는 화상 통화 프로그램을 다운로드합니다. 통화 상대와 호환되는 화상 통화 소프 트웨어가 있어야 합니다.
- **2.** 기본 비디오 입력으로 웹캠을 활성화합니다. 이것은 대개 사용 중인 소프트웨어 프로그램 도구 메 뉴의 비디오 설정을 통해 이루어집니다.
- **3.** 영상 통화 소프트웨어 프로그램의 지침을 따라 영상 통화를 전송합니다.

# <span id="page-24-0"></span>**4** 추가 정보 검색

### 참조 설명서

모니터와 함께 제공된 디스크의 *HP LCD* 모니터 참조 안내서에는 다음의 추가 정보가 포함되어 있습 니다.

- 모니터 성능 최적화
- 안전 및 유지보수 안내
- 디스크로 소프트웨어 설치
- OSD 메뉴 사용
- 웹에서 소프트웨어 다운로드
- 에이전시 규격 정보
- 일반적인 문제에 대한 문제 해결 및 권장 해결 방법

### 제품 지원

All-in-One 사용에 대한 자세한 내용은 <http://www.hp.com/support> 로 이동하십시오. 국가 또는 지역을 선택하고 문제 해결을 선택한 다음 검색 창에 모델을 입력하고 이동을 클릭합니다.

<mark>勞 참고:</mark> 모니터 사용 설명서, 참조 설명서 및 드라이버는 <u><http://www.hp.com/support></u> 지원에서 확인할 수 있습니다.

설명서 또는 *HP LCD* 모니터 참조 설명서에서 제공된 정보로 문제가 해결되지 않는 경우 고객지원으 로 문의하십시오. 미국 지원에 대해서는 <http://www.hp.com/go/contactHP> 를 방문하십시오. 전세계 지 원에 대해서는 [http://welcome.hp.com/country/us/en/wwcontact\\_us.html](http://welcome.hp.com/country/us/en/wwcontact_us.html) 를 방문하십시오.

다음 작업을 할 수 있습니다.

● HP 기술자와 온라인 채팅

참고**:** 특정 언어로 지원 채팅을 할 수 없는 경우 영어로 대화가 가능합니다.

- 전자 메일 지원
- 지원 전화 번호 찾기
- HP 서비스 센터 찾기

# <span id="page-25-0"></span>**A** 기술 사양

참고**:** 모든 사양은 HP 의 구성 부품 제조업체가 제공한 일반 사양을 나타냅니다. 실제 성능은 그 보다 높거나 낮을 수 있습니다.

### **HP S230tm**

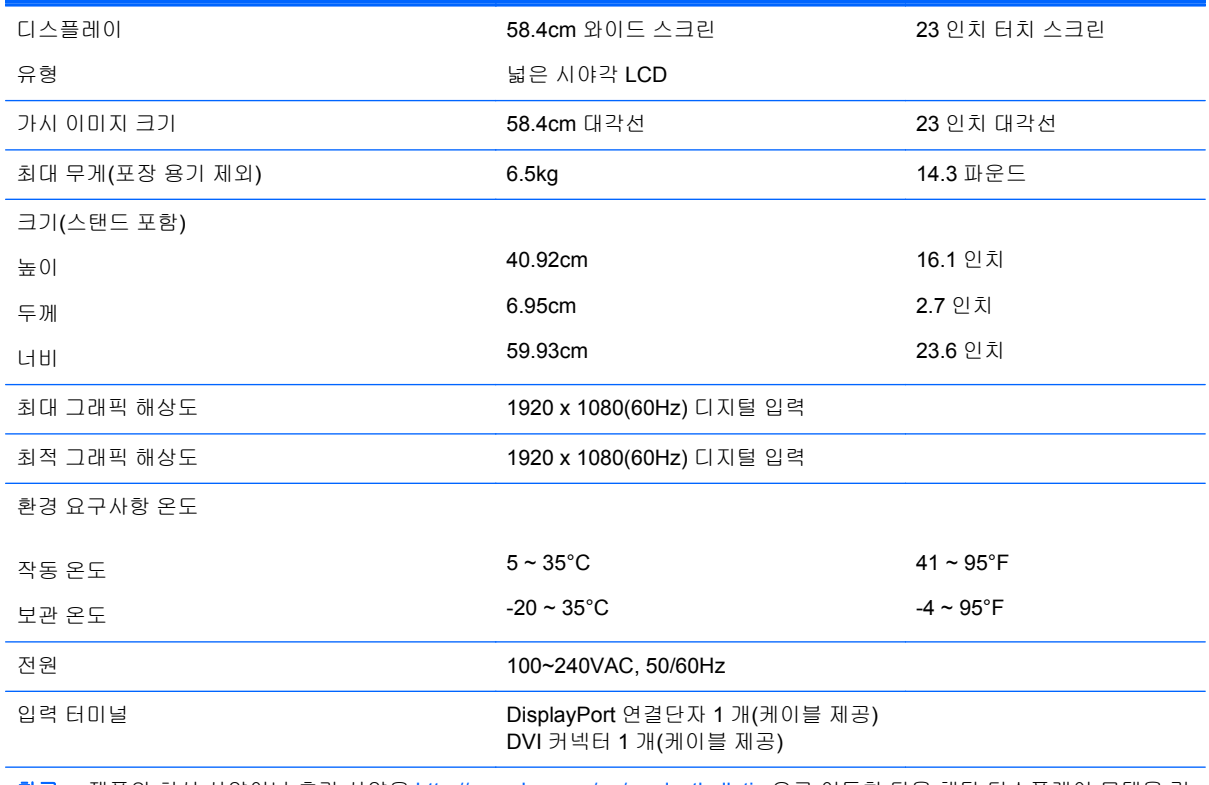

참고**:** 제품의 최신 사양이나 추가 사양은 <http://www.hp.com/go/productbulletin> 으로 이동한 다음 해당 디스플레이 모델을 검 색하여 모델별 QuickSpec 을 찾습니다.

### 사전 설정된 디스플레이 해상도 인식

아래 디스플레이 해상도는 가장 일반적으로 사용되는 모드로 출하 시 기본값으로 설정됩니다. 이 모니 터는 사전 설정 모드를 자동으로 인식하며, 이러한 모드는 화면의 중앙에 적당한 크기로 나타납니다.

#### **HP S230tm**

#### 표 **A-1** 출고 사전 설정 모드

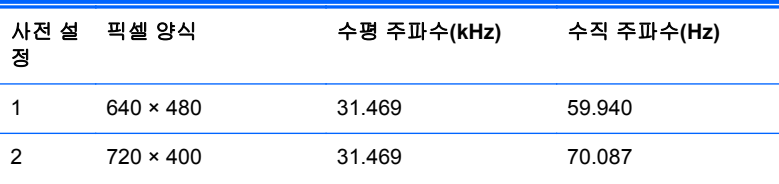

#### <span id="page-26-0"></span>표 **A-1** 출고 사전 설정 모드 **(**계속**)**

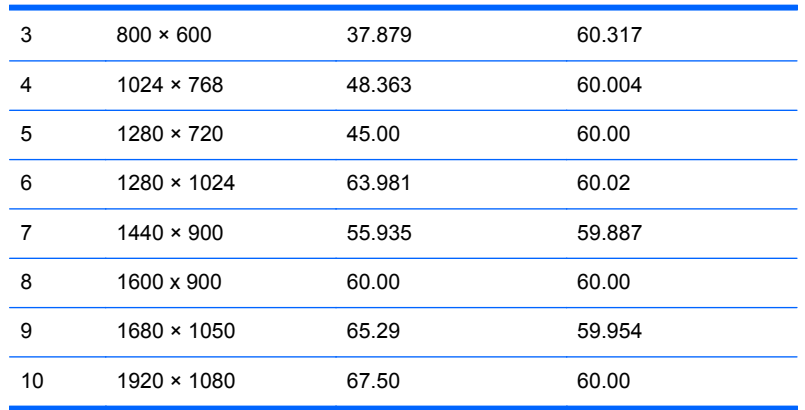

#### 표 **A-2 HD** 비디오 형식

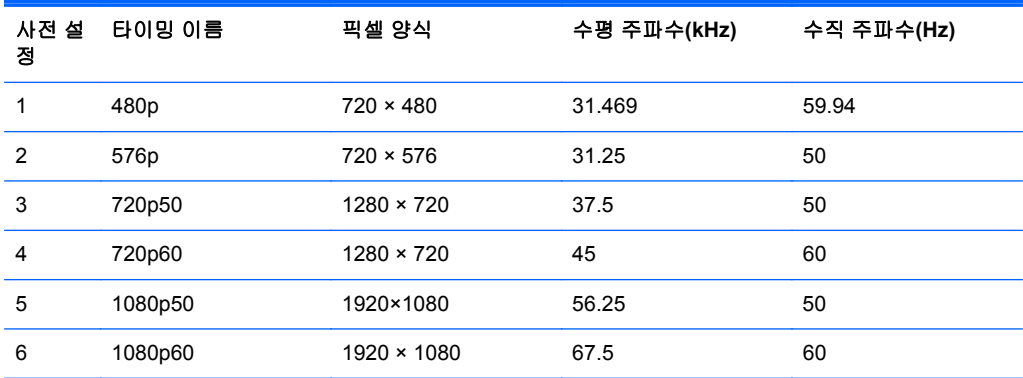

### 사용자 모드 입력

다음과 같은 경우 비디오 제어기 신호는 사전 설정되지 않은 모드를 호출할 수도 있습니다.

- 표준 그래픽 어댑터를 사용하지 않는 경우
- 사전 설정 모드를 사용하지 않는 경우

이 문제가 발생할 경우 화면 디스플레이를 사용해서 모니터 화면의 매개변수를 다시 조정합니다. 전체 또는 일부 모드를 변경하여 메모리에 저장할 수 있습니다. 모니터는 자동으로 새 설정값을 저장한 후 사전 설정 모드처럼 새 모드를 인식합니다. 사전 설정 기본 모드 뿐만 아니라 입력 및 저장 가능한 최소 10 가지 사용자 모드가 있습니다.

### 절전 기능

본 모니터는 절전 상태를 지원합니다. 모니터는 수평 동기화 신호 및/또는 수직 동기화 신호를 감지하 지 못하면 절전 상태에 돌입합니다. 신호가 감지되지 않으면 모니터 화면에 아무 것도 표시되지 않고 백라이트가 꺼지며 전원 표시등이 황색으로 변합니다. 모니터의 전력 소비가 감소된 경우 모니터는 0.5W 의 전원을 사용합니다. 모니터가 표준 작동 모드로 돌아오기 전에 짧은 준비 시간이 있습니다.

절전 기능(전원 관리 기능) 설정에 대한 자세한 내용은 컴퓨터 설명서를 참조하십시오.

**||淡 참고:** 위 절전 기능은 절전 기능을 가진 컴퓨터에 연결했을 때만 작동합니다.

모니터의 절전 타이머 유틸리티에서 적절한 설정값을 선택해서 일정 시간이 경과하면 모니터가 절전 상태로 전환되도록 할 수도 있습니다. 모니터의 절전 타이머를 통해 모니터가 절전 상태로 들어가면 전 원 표시등이 황색으로 깜박입니다.